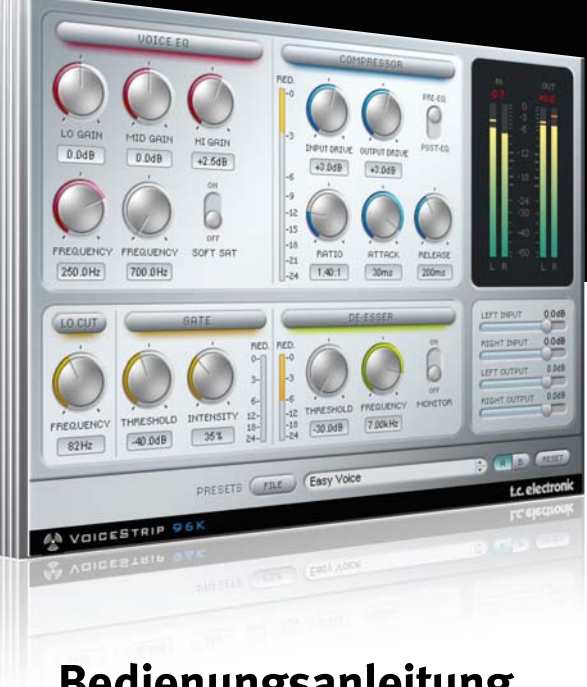

# **Bedienungsanleitung**

### VoiceStrip for PowerCore

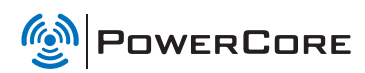

### tc electronic

### **SUPPORT UND KONTAKTDETAILS**

#### TC SUPPORT INTERACTIVE

Die Website TC Support Interactive – www.tcsupport.tc – ist ein zentrales Informationsangebot, das TC-Kunden mit technischer Hilfe und Informationen unterstützt. Hier finden Sie Antworten auf Ihre Fragen und erfahren mehr über die Leistungsmerkmale der Soft- und Hardwareprodukte von TC. Alle Informationen zu TC-Produkten sind in einer Datenbank organisiert, die Sie gezielt nach Produkten, Kategorien, Stichwörtern oder Sätzen durchsuchen können. Im Bereich »My Stuff« können Sie sich einloggen, um den Status Ihrer eigenen Anfragen zu überprüfen und produktbezogene Dateien wie Bedienungsanleitungen, Software-Updates und neue Presets herunterzuladen.

Dieses Angebot wurde eigens entwickelt, um Anwendern von TC-Produkten optimale Unterstützung zu bieten. Sie werden feststellen, dass diese ständig wachsende Datenbank eine hochwertige und umfangreiche Informationsquelle darstellt. Hier finden Sie Antworten auf Ihre Fragen und erfahren mehr über die Leistungsmerkmale Ihres TC-Produkts.

Und wenn Sie die gesuchte Information einmal nicht finden, haben Sie die Möglichkeit, Ihre Frage direkt an unsere technischen Mitarbeiter zu richten, die Ihnen dann per E-Mail antworten werden. Das TC Support-Team bemüht sich, Ihnen jederzeit so schnell und effektiv wie möglich zu helfen.

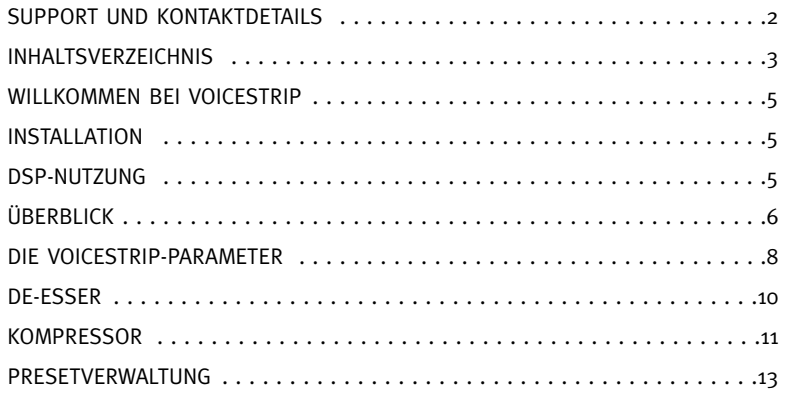

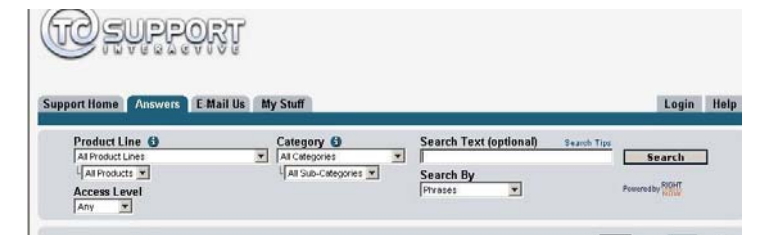

#### Kontakt

Sie können sich auch an den Vertriebspartner von TC Electronic in Ihrer Region wenden oder uns schreiben:

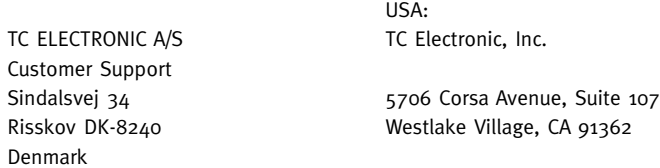

#### www.tcelectronic.com

© TC Electronic A/S 2007. Alle genannten Produkt- und Firmenbezeichnungen sind Warenzeichen der jeweiligen Eigner. VST ist ein Warenzeichen der Steinberg Media Technologies GmbH. Audio Units ist ein Warenzeichen von Apple Computer, Inc.

Alle Angaben können sich ohne weitere Vorankündigung ändern.

Alle Rechte vorbehalten. TC Electronic ist ein Unternehmen der TC Group.

### **WILLKOMMEN BEIM TC VOICESTRIP**

### **ALLGEMEINE INFORMATIONEN**

#### Der TC VoiceStrip ist ein »virtueller Kanalzug«, der alles bietet, was Sie zum Bearbeiten von

Stimmen benötigen: einen Kompressor, einen De-Esser, einen für die menschliche Stimme optimierten Equalizer, einen Hochpassfilter und ein Gate – all das in einem einzigen Plugin mit Total-Recall-Funktionalität, die es Ihnen erlaubt, den perfekten Vocal-Sound jederzeit wiederherzustellen! Wir wünschen Ihnen viel Spaß und viel Erfolg mit TC VoiceStrip und TC PowerCore!

TC Electronic

#### ERSTE SCHRITTE

#### Unterstützung für Mausrad

Wenn Sie mit einer Host-Anwendung arbeiten, die diese Funktion unterstützt, können Sie alle Parameter sowohl unter Windows XP als auch Mac OS X mit dem Mausrad einstellen. Platzieren Sie dazu einfach den Mauszeiger über einem Parameterfeld und drehen Sie das Mausrad, um den in diesem Feld gezeigten Parameterwert zu vermindern oder zu erhöhen.

#### Tastenkombinationen

In den meisten Hostanwendungen können Sie Tastenkombinationen verwenden, um bestimmte Funktionen des Plugins zu steuern. Die folgenden Funktionen stehen für alle Plugin-Parameter zur Verfügung.

#### Tastenkombinationen unter Mac OS Tastenkombinationen unter Windows

[Alt]-Taste [Umschalttaste] + [Ctrl]-Taste

Auf Ausgangswerte zurücksetzen = Auf Ausgangswerte zurücksetzen =

#### DSP-NUTZUNG

Jede geöffnete Instanz dieses Plugins auf einem PowerCore-Gerät (X8, Express, PCI mkII, Unplugged, Compact oder FireWire) lastet einen PowerCore-DSP im folgenden Umfang aus:

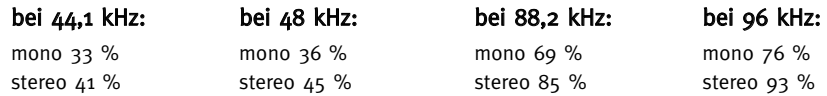

## **ÜBERBLICK ÜBERBLICK**

Aktivieren: Klicken Sie hier, um den betreffenden Bereich zu aktivieren oder abzuschalten.

Clip-Anzeige: Diese Anzeige leuchtet rot, wenn das Eingangssignal übersteuert ist. Die Pegelanzeigen zeigen den Signalpegel durch den Nadelausschlag als RMS-Signal (quadratischer Mittelwert) und mit den Leuchtdioden als PPM-Signal an. Im Mono-Modus zeigen die linken VU-Meter das Eingangssignal und die rechten das Ausgangssignal. Im Stereo-Modus zeigen sie den linken und den rechten Kanal an. Sie können zwischen der Anzeige des Eingangs- und des Ausgangssignals umschalten.<br>**Out (Ausgangspegel):** Hier können Sie den

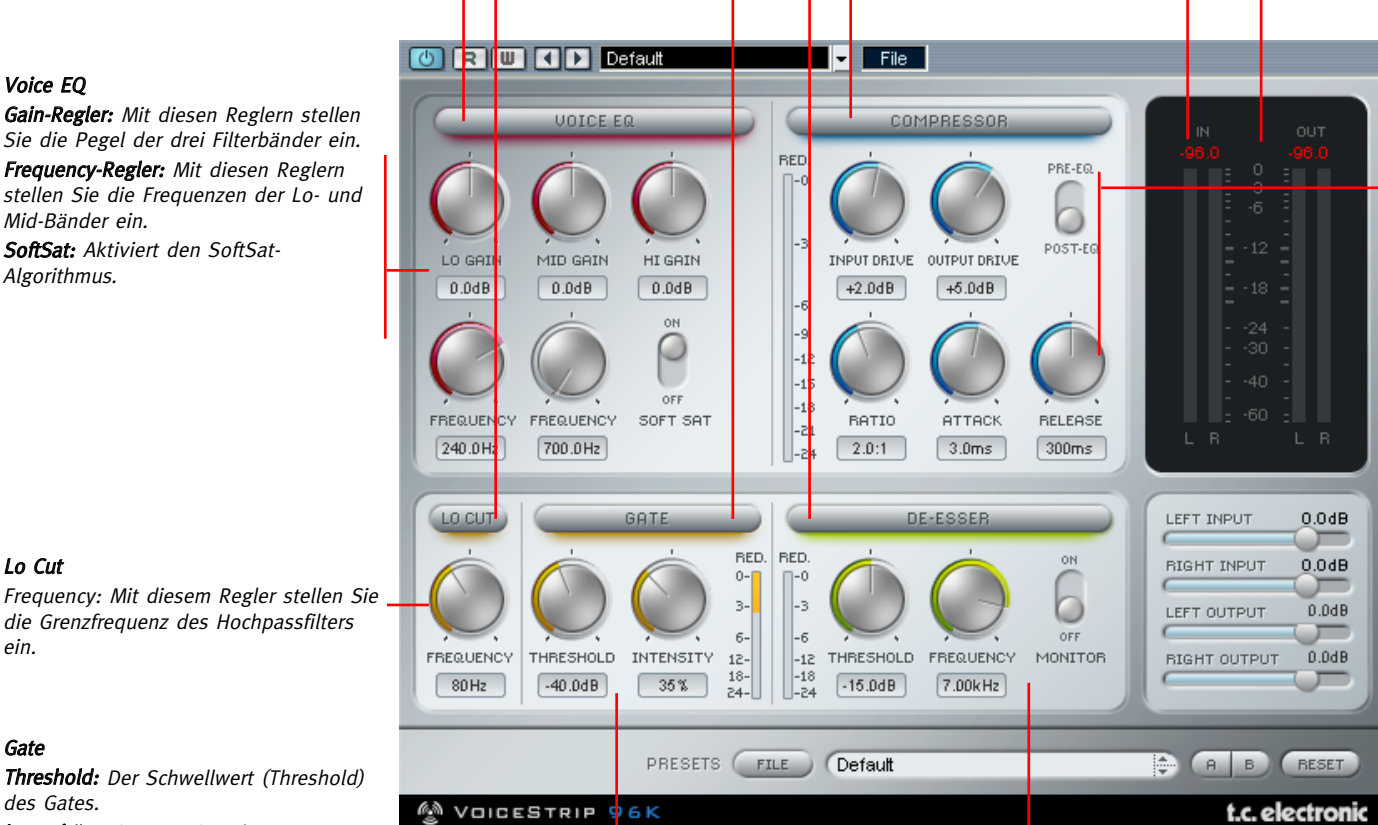

In (Eingangspegel): Hier können Sie den Pegel am Eingang des TC VoiceStrip einstellen.

Pegel am Ausgang des TC VoiceStrip einstellen.

#### Kompressor

Red. (Komprimierungsanzeige): Zeigt an, wie stark der Kompressor den Signalpegel reduziert. (Anzeigebereich: -1 bis -24 dB) Input Drive: le höher Sie diesen Regler stellen. umso stärker wird das Signal komprimiert. Output Drive: Hier stellen Sie den Pegel am Ausgang des Kompressorblocks ein.

Pre-EQ-/Post-EQ-Schalter: Wenn dieser Schalter auf »Pre EQ« eingestellt ist, erfolgt die Bearbeitung des Signals im Kompressor vor dem Equalizer.

Ratio: Hier legen Sie das Komprimierungsverhältnis fest.

Attack: Hier legen Sie die Zeit fest, die der Kompressor benötigt, um den Signalpegel entsprechend der Ratio-Einstellung abzuschwächen.

Release: Die Zeit, die zum Aufheben der Kompression erforderlich ist, nachdem das Signal wieder unter den Threshold gefallen ist.

#### Gate

ein.

Threshold: Der Schwellwert (Threshold) des Gates.

Intensität: Die Intensität der Signalbearbeitung durch das Gate.

Red. (Pegelreduktion durch Gate): Zeigt an, wie stark das Gate den Signalpegel reduziert (Anzeigebereich: -3 bis -24 dB)

#### De-Esser

Red. (Pegelreduktion durch De-Esser): Zeigt an, wie stark der Kompressor den Signalpegel reduziert. (Anzeigebereich: -2 bis -18 dB)

Threshold: Wenn der Eingangspegel diesen Wert übersteigt, wird der De-Esser aktiviert. Frequency: Dies ist die Grenzfrequenz des De-Essers.

Monitor-Schalter: Wenn dieser Schalter auf »On« steht, können Sie das Steuersignal (SideChain) abhören, was beim Einstellen der Grenzfrequenz nützlich ist.

### **VOICESTRIP-PARAMETER**

### **VOICESTRIP-PARAMETER**

#### SIGNALWEG

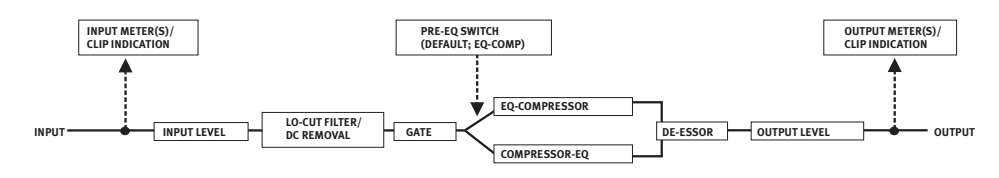

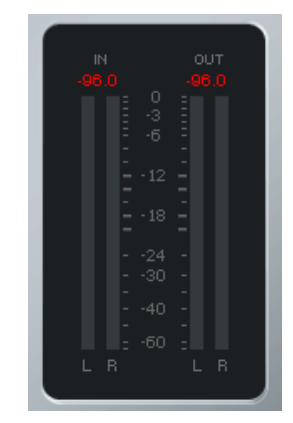

#### PEGELANZEIGEN: EINGANGS- UND AUSGANGSPEGEL-ANZEIGEN FÜR DEN LINKEN UND RECHTEN KANAL

#### Clip-Anzeige

Die numerische Anzeige über den Pegelanzeigen leuchtet rot auf, wenn im bearbeiteten Audiosignal drei oder mehr aufeinander folgende digitale Übersteuerungen (Clips) festgestellt werden. Klicken Sie auf die Anzeige, um diese zurückzusetzen.

#### Pegelanzeige

Die Leuchtdioden der Pegelanzeige zeigen den Pegel als PPM-Signal an. PPM-Anzeigen sprechen schnell an, fallen aber dafür relativ langsam ab. Damit eignen sie sich weit besser als RMS-Anzeigen zum Erkennen von Einschwingvorgängen (Transienten) und Clippings.

Peak Hold-Optionen: Klicken Sie auf eine Pegelanzeige, um die Peak Hold-Optionen aufzurufen. Sie können festlegen, ob die Pegelspitzen unendlich lang oder für 6 Sekunden angezeigt werden sollen. Über den Anzeigen befinden sich Clip-Leuchtdioden. Sie leuchten auf, wenn im bearbeiteten Audiosignal drei oder mehr aufeinander folgende digitale Übersteuerungen (Clips) festgestellt werden. Klicken Sie auf die Leuchtdioden, um die Anzeige zurückzusetzen oder die Optionen für diese Anzeige zu ändern.

#### INPUT/OUTPUT-PEGELREGLER

Mit diesen Reglern stellen Sie die Ein- und Ausgangspegel des TC VoiceStrip ein. Normalerweise sind die Regler für den linken und rechten Kanal beim Stereobetrieb gruppiert. Wenn Sie nur einen von beiden Kanälen einstellen (die Gruppierung also aufheben) wollen, halten Sie die [Umschalttaste] gedrückt, während Sie den Pegel des betreffenden Kanals einstellen.

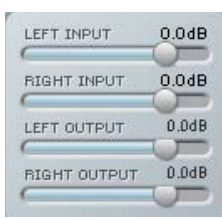

### LOCUT – DER HOCHPASSFILTER

Mit dem LoCut-Filter können Sie problemlos Rumpeln und andere tieffrequente Störgeräusche aus Ihrer Aufnahme entfernen. Legen Sie dazu einfach die Grenzfrequenz des Filters mit dem »Frequency«-Regler zwischen 60 Hz und 120 Hz fest. Der Filter hat eine Flankensteilheit von 12 dB/Oktave.

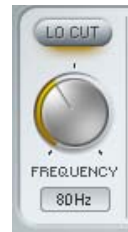

#### DAS GATE

Das Gate vergrößert die Dynamik eines Signals: Stellen mit niedrigen Signalpegeln werden noch weiter abgesenkt. Auf diese Weise können Sie unerwünschte Geräusche aus Pausen entfernen (beispielsweise Hintergrundrauschen an Stellen, an denen der Sänger gerade nicht singt).

#### Parameter »Threshold« (Schwellwert)

Wenn das Signal am Eingang unter diesen Schwellwert fällt, wird das Gate aktiv. Das bedeutet: Je höher der Schwellwert ist, umso öfter bearbeitet das Gate das Signal.

#### Parameter »Intensity« (Intensität)

Dieser Parameter steuert hinter den Kulissen mehrere andere Gate-Parameter. Er definiert die maximale Absenkung des Signalpegels sowie das Kompressionsverhältnis, die Anstiegszeit und die Freigabezeit des

Gates. Je höher Sie den Parameter »Intensity« einstellen, umso größer wird der aus dem Signal entfernte Signalanteil.

#### »Red.«Anzeige (Anzeige der Pegelreduktion durch das Gate)

Die Red(uktions-)Anzeige stellt die Aktivität des Gates dar: Wenn das Gate »offen« ist, leuchtet keine der Leuchtdioden dieser Anzeige auf. Wenn alle Leuchtdioden leuchten, ist das Gate vollständig geschlossen.

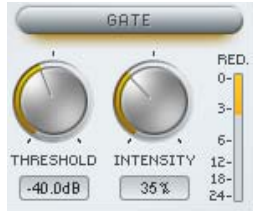

#### DE-ESSER

De-Esser kommen häufig bei der Bearbeitung von Gesangsund Sprachaufnahmen zum Einsatz, um so genannte Zischlaute (»s«) zu dämpfen.

Der De-Esser macht sich dabei ein Verfahren zu Nutze, bei dem der Schwellwert (über dem er aktiv wird) stets relativ zum durchschnittlichen Pegel der bearbeiteten Aufnahme ist. Das bedeutet: Wenn der durchschnittliche Pegel des bearbeiteten Signals steigt, steigt auch der Schwellwert, bei dem De-Esser einsetzt. Die Wirkungsweise bleibt also weitgehend vom Pegel dieselbe. Auf diese Weise erhalten

Sie beim Einsatz des De-Essers bessere, »musikalischere« Ergebnisse.

#### Parameter »Threshold« (Schwellwert)

Wenn der Eingangspegel den »Threshold«-Wert übersteigt, wird der De-Esser aktiviert. Der Threshold ist relativ zum durchschnittlichen Signalpegel, so dass der De-Esser auch Zischlaute an leisen Stellen erfassen kann.

#### Parameter »Frequency«

Mit diesem Parameter legen Sie die Grenzfrequenz des De-Essers fest.

#### Parameter »Monitor«

Wenn Sie die Monitor-Funktion aktivieren, können Sie das zur Steuerung des De-Essers verwendete SideChain-Signal hören. Dies erleichtert das korrekte Einstellen der Grenzfrequenz. Dieses SideChain-Signal ist die intern vom De-Esser verwendete Richtgröße für die Signalbearbeitung

#### »Red.«Anzeige (Anzeige der Pegelreduktion durch den De-Esser)

Die Red(uktions-)Anzeige zeigt die aktuelle Aktivität des De-Essers. Je mehr Leuchtdioden leuchten, umso größer ist der vom De-Esser entfernte Signalanteil.

#### VOICE EQ

Equalizer gehören zu den gebräuchlichsten Geräten für die Signalbearbeitung, und es gibt sie in zahlreichen Varianten. Der EQ des TC VoiceStrip wurde optimiert, um auch auf digitaler Ebene ein möglichst musikalisches und »analoges« Klangbild zu ermöglichen. Dieser Equalizer wurde einem klassischen EQ nachempfunden und ist mit nur wenigen Parametern ausgestattet, so dass Sie ihn schnell und einfach bedienen können. Die in alle Frequenzbänder integrierten Softlimiter sorgen dafür, dass Sie beim Einstellen des EQs stets auf einen warmen und analogen Klang zählen können.

#### Regler »Lo Gain« (Unteres EQ-Frequenzband)

Das untere Frequenzband (»Lo Gain«) des Equalizers ist ein

Shelvingfilter, der eine Pegelanhebung oder Absenkung um maximal 18 dB erlaubt. Sein Frequenzbereich reicht von 100 Hz bis 350 Hz. Die Flankensteilheit dieses Filters wird zusammen mit der Gain-Einstellung angepasst.

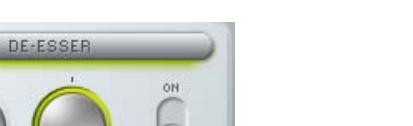

 $-6$  $\alpha$ THRESHOLD **FREQUENCY** MONITOR  $-12$  $-18$  $-15.0dB$ 7.00kHz  $-24$ 

LO GOTA

 $0.0dB$ 

 $240.0$  Hz

MID GAIN

 $0.0dB$ 

 $\sqrt{700.0Hz}$ 

FREQUENCY FREQUENCY

HT GOTN

 $0.0dB$ 

 $\circ$ OFF

SOFT SAT

**RED** 

 $\Pi$ -0 р.

#### Regler »Mid Gain« (Mittleres EQ-Frequenzband)

Das mittlere Frequenzband (»Mid Gain«) des Equalizers ist ein Filter mit Glockencharakteristik, der eine Pegelanhebung oder Absenkung um maximal 18 dB erlaubt. Sein Frequenzbereich reicht von 700 Hz bis 7 kHz. Die Bandbreite dieses Filters wird zusammen mit der Gain-Einstellung angepasst.

#### Regler »Hi Gain« (Oberes EQ-Frequenzband)

Das obere Frequenzband des Equalizers ist ein Shelvingfilter, dessen Frequenz auf 2,5 kHz festgelegt ist. Die Pegelanhebung oder -absenkung kann maximal 18 dB betragen.

#### Schalter »SoftSat«

Der SoftSat-Algorithmus sorgt für jenen warmen Klang, der oft mit analogen, röhrenbasierten Geräten in Verbindung gebracht wird.

SoftSat verhindert, dass Sie das Signal mit dem Equalizer übermäßig (bis zur digitalen Verzerrung) anheben. Stattdessen sorgt er im Grenzbereich für eine als angenehm empfundene »harmonische Verzerrung«.

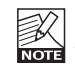

Diese Form der Verzerrung ist nicht mit dem zu verwechseln, was Sie von Verzerrern und Röhrenverstärkern für Gitarren kennen. Die Signalbearbeitung ist vielmehr sehr subtil und beschränkt sich auf jene Signalanteile, die im Übersteuerungsbereich liegen.

#### DER KOMPRESSOR

Der Kompressor-Algorithmus wurde – wie alle anderen Komponenten des TC VoiceStrip – für die Bearbeitung der Stimme optimiert. Dieser Kompressor hat einen ausgesprochen »klassisch-edlen« Sound. Er klingt ausgesprochen musikalisch, besonders, wenn er zur Bearbeitung von Stimmen verwendet wird. Es handelt sich dabei um einen so genannten Feedback-Kompressor. Das heißt: Das Signal an seinem Ausgang wird als SideChain-Signal zur Steuerung der Komprimierung verwendet. Bestandteil dieses Algorithmus ist außerdem ein ständig aktives SoftSat-Modul, das für eine jederzeit warm und analog klingende Komprimierung sorgt. Weitere Informationen finden Sie im Abschnitt über den Equalizer.

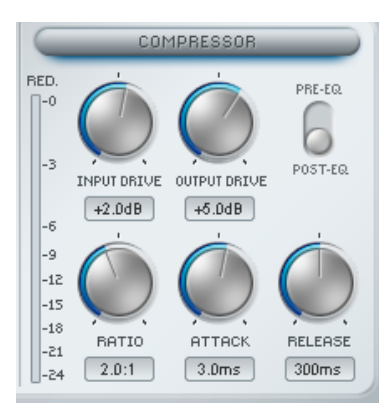

#### Parameter »Input Drive« (Stärke der Komprimierung)

Der Schwellwert (Threshold) dieses Kompressors ist fest auf -24 dB eingestellt. Mit dem Parameter »Input Drive« legen Sie fest, wie stark die Dynamik des Eingangssignals komprimiert werden soll: Je lauter das Signal am Eingang ist, umso stärker wird die Dynamik des Signals komprimiert.

#### Parameter »Output Gain« (Ausgangspegel)

Mit dem Output Gain-Regler legen Sie den Pegel des Signals nach der Komprimierung fest.

#### Schalter »Pre-EQ/Post-EQ« (Routing EQ/Kompressor)

Mit dem Schalter »Pre-EQ/Post-EQ« können Sie die Anordnung (das Routing) der Blöcke EQ und Kompressor ändern. Normalerweise befindet sich der Kompressor-Block im Signalweg hinter dem EQ

### **TC VOICESTRIP**

(»Post-EQ«). Wenn Sie aber den Equalizer erst anwenden möchten, nachdem das Signal komprimiert wurde, dann schalten Sie diesen Schalter einfach auf »Pre-EQ«.

#### Parameter »Ratio« (Kompressionsverhältnis)

Das Kompressionsverhältnis bestimmt, wie stark das Signal komprimiert wird. Bei einem Verhältnis von 1:1 erfolgt überhaupt keine Komprimierung des Signals. Bei einem extremen Kompressionsverhältnis wie 64:1 arbeitet der Kompressor eher wie ein Limiter. Für Stimmen werden normalerweise Kompressionsverhältnisse zwischen 2:1 und 5:1 verwendet.

#### Parameter »Attack« (Anstiegszeit Kompressor)

Mit dem Parameter »Attack« legen Sie die Zeit fest, die der Kompressor zur Abschwächung des Pegels benötigt, die mit dem »Ratio«-Parameter vorgegeben wurde.

#### Parameter »Release« (Freigabezeit Kompressor)

Mit dem Parameter »Release« legen Sie die Zeit fest, die zum Aufheben der Kompression erforderlich ist, nachdem das Signal wieder unter den Threshold gefallen ist.

#### Anzeige »Red.« (Anzeige der Pegelreduktion durch den Kompressor)

Diese LED-Anzeige zeigt die Aktivität des Kompressors. Je mehr Leuchtdioden aufleuchten, umso stärker wird das bearbeitete Signal komprimiert.

#### EINFÜHRUNG

Wir empfehlen Ihnen, die PowerCore-eigenen Dateifunktionen zu verwenden. Neben den Funktionen zum einfachen Aufrufen, Speichern und Vergleichen ermöglichen sie es Anwendern, ganze Ordner voller Presets mit anderen Anwendern zu tauschen – unabhängig vom verwendeten Betriebssystem (Windows/ Mac OS) und von der verwendeten Hostanwendung.

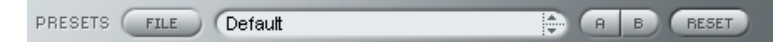

#### File (Dateimenü)

Klicken Sie auf die Schaltfläche »File«, um das Datei-Menü zu öffnen.

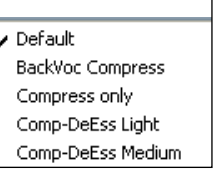

Funktion »Load Preset« (Preset öffnen): Wählen Sie diese Funktion, um Presets zu laden. Dabei wird zunächst der Standardspeicherort für Presets angezeigt.

Funktion »Save Preset« (Presets speichern): Wählen Sie diese Funktion, um die aktuellen Einstellungen als Preset im Ordner »My Presets« zu speichern.

»My Presets« (Eigene Presets): Mit »My Presets« können Sie Ihre eigenen Presets laden.

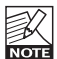

Wenn Sie Ihre eigenen Presets außerhalb des Ordners »My Presets« speichern, werde diese Presets nicht im Dropdownmenü »My Presets« angezeigt. Sie können dann aber natürlich trotzdem mit der Funktion »Load Preset« zum Speicherort dieser Presets wechseln und sie öffnen.

#### Presetname

Dies ist der Name des Presets.

#### Vertikale Pfeilschaltflächen

Verwenden Sie die beiden vertikalen Pfeilschaltflächen, um durch die Liste der Presets zu blättern.

#### A/B-Vergleich

Die A/B-Vergleichsfunktion ermöglicht es Ihnen, bei der Arbeit mit dem Plugin zwei verschiedene Parametersätze rasch zu vergleichen.

Wenn Sie gerade erst mit dem Bearbeiten eines Presets begonnen haben, erscheint das A/B-Feld ausgegraut. Dadurch wird angezeigt, dass die beiden Zwischenspeicher A und B zu diesem Zeitpunkt identische Daten enthalten; es gibt also nichts zu vergleichen.

Sobald Sie jedoch damit beginnen, die Presetparameter zu verändern, wird Zwischenspeicher »A« aktiv. Alle Veränderungen werden im Zwischenspeicher »A« ausgeführt. Wenn Sie auf den Zwischenspeicher »B« umschalten, enthält dieser wiederum das ursprüngliche Preset, und alle folgenden Veränderungen werden in Zwischenspeicher »B« ausgeführt.

Durch Anklicken des A/B-Feldes können Sie zwischen beiden Zwischenspeichern umschalten.

### **PRESETVERWALTUNG**

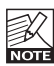

Die beiden Zwischenspeicher A und B sind flüchtig! Wenn Sie ein Preset speichern, wird nur der Inhalt des aktuell ausgewählten Speichers gesichert. Der Inhalt des anderen (verborgenen) Zwischenspeichers wird nicht gesichert!

#### Zurückstellen (Reset)

Klicken Sie auf die Schaltfläche »Reset«, um die Zwischenspeicher A und B zu löschen und das ursprüngliche Preset wiederherzustellen.

#### STANDARD-SPEICHERORTE

In den folgenden Ordnern werden die Presets gespeichert. Für jedes Plugin wird ein eigener Unterordner verwendet.

#### Speicherpfade für Presets unter Mac OS X:

Werkspresets: <Macintosh HD>/Library/Application Support/TC Electronic/<Name des Plugins>/Presets/ Anwenderpresets: /Users/<Benutzername>/Library/Application Support/TC Electronic/<Name des Plugins>/Presets/

#### Speicherpfade für Presets unter Windows:

Werkspresets: C:\Programme\TC Electronic\<Name des Plugins>\Presets Anwenderpresets: C:\Dokumente und Einstellungen\< Benutzername>\Eigene Dateien\TC Electronic\<Name des

• Um eine Presetdatei zu löschen, verschieben Sie diese einfach in den Papierkorb.

- Um Ihre Presets in Form von Unterordnern zu organisieren, die dann im Menü des Plugins
- erscheinen, legen Sie diese Unterordner im Plugin-Ordner an. Der Plugin-Ordner befindet sich im Ordner »Presets« am Standard-Speicherort dieses Plugins.

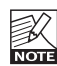

Plugins>\Presets

Preset-Unterordner erscheinen nur dann im File-Menü des Plugins, wenn sich mindestens eine Datei in einem solchen Ordner befindet.